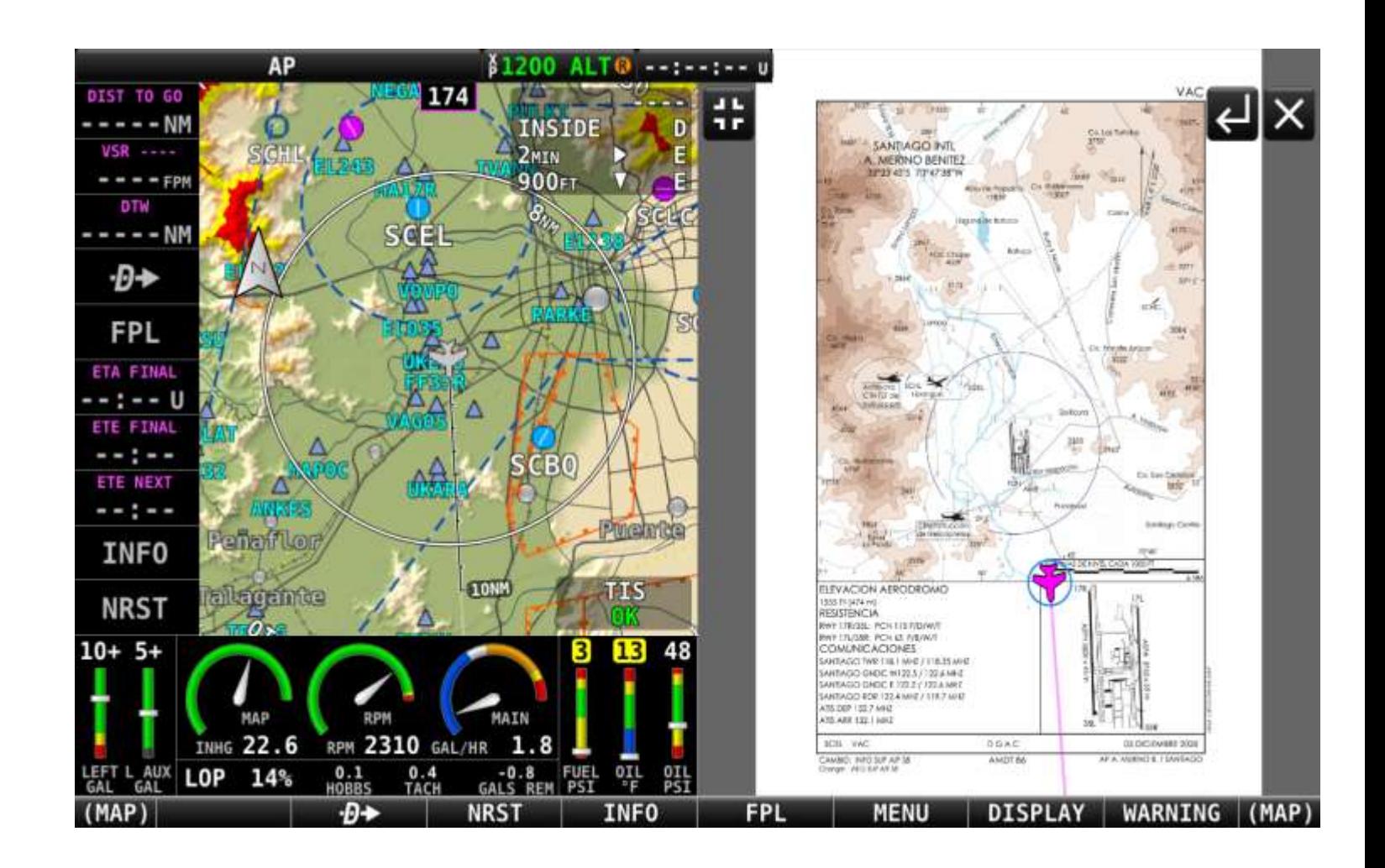

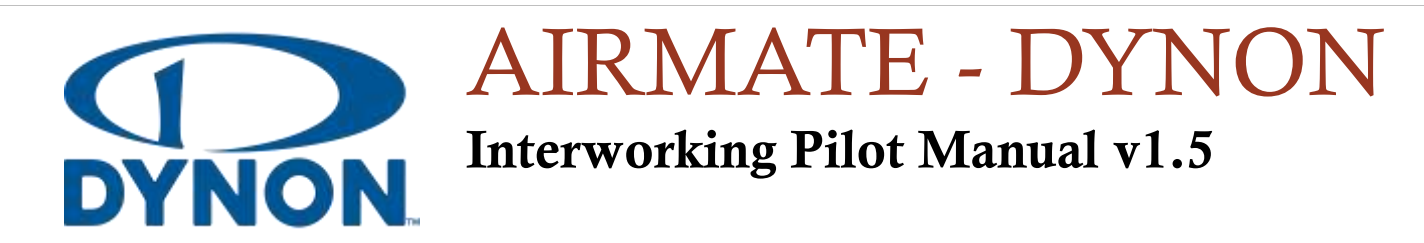

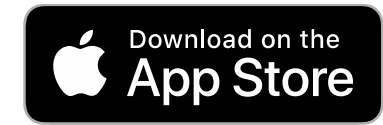

(C) MYRIEL AVIATION S.A. (www.airmate.aero) Any Airmate iOS version from 3.11 September 2023 contact: airmate@airmate.aero

# **CONTENTS**

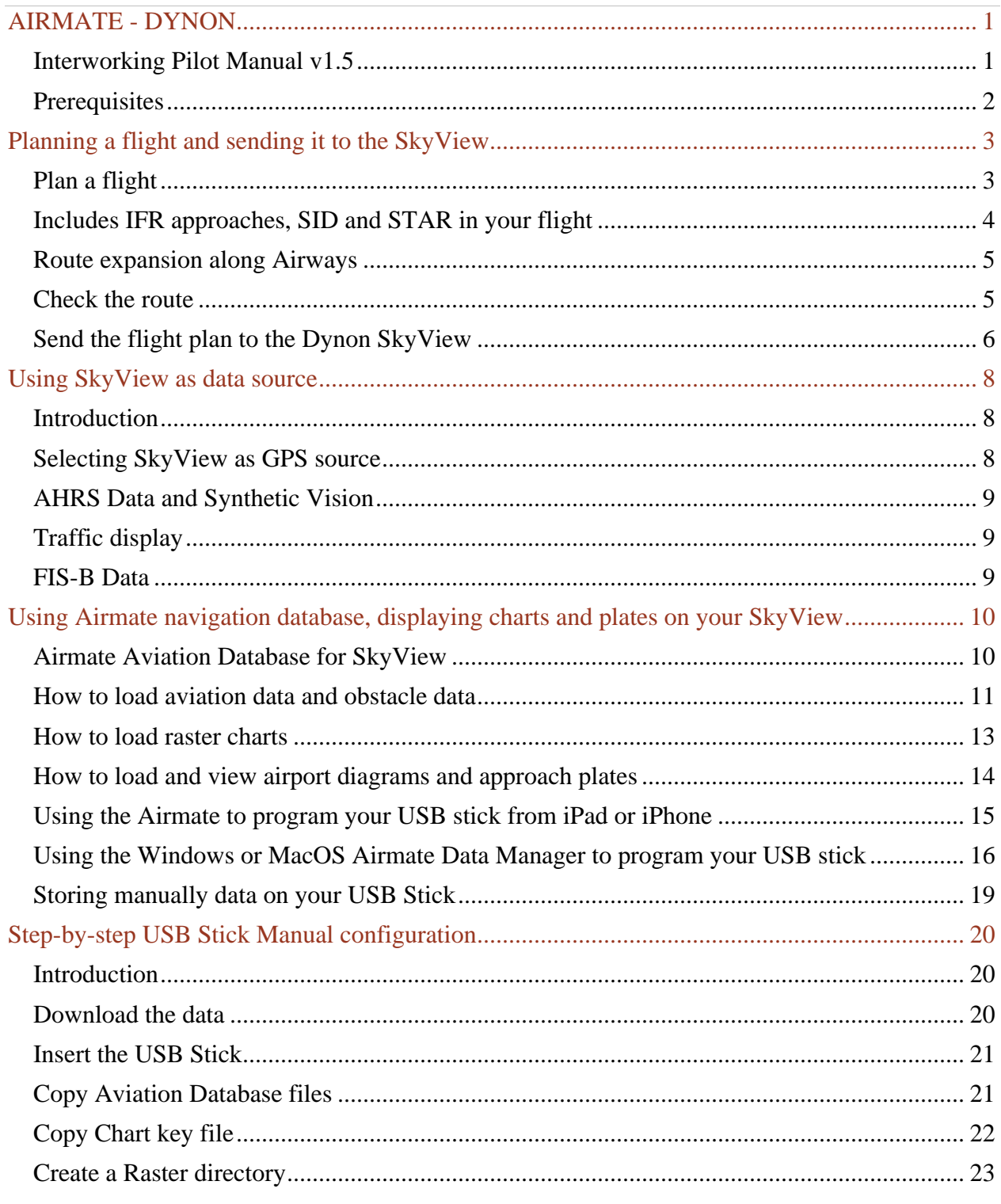

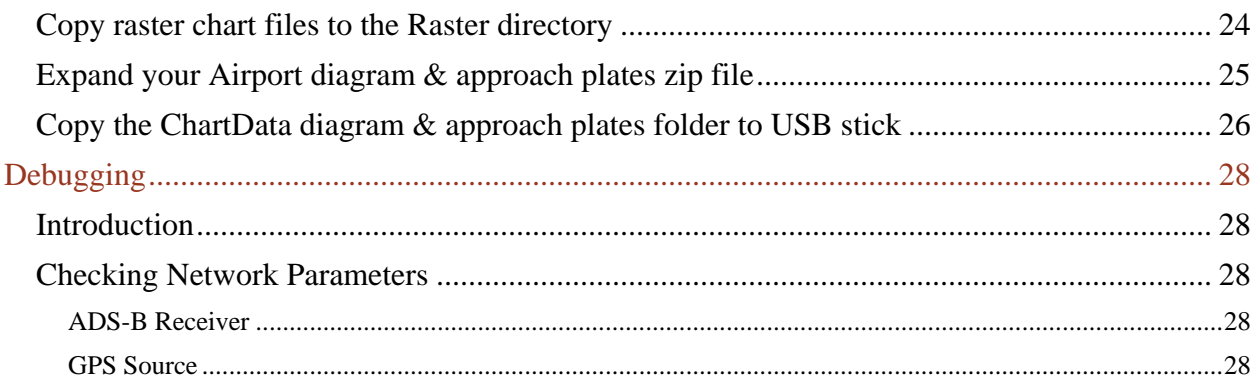

# AIRMATE - DYNON

Interworking Pilot Manual v1.5

<span id="page-3-1"></span><span id="page-3-0"></span>Airmate provides a complete integration with Dynon SkyView, provided a Wi-Fi interface is connected to the Dynon unit.

Using Airmate, you fully take advantage of all interworking capabilities of SkyView with Airmate Electronic Flight Bag:

- Airmate can use the SkyView as **high precision GPS source**, **AHRS data source** and **ADS-B/FIS-B source**.
- From Airmate, you could **send your planned flight to the Dynon SkyView**, the route will be automatically imported and will become the current active route. In this way, you don't need to create again your flight route in the SkyView, saving time and avoiding data entry errors.
- Even more, for training purposes, you can send to the SkyView **routes including approaches, SIDs and STARs**. All approaches waypoints will be loaded to the SkyView. You could also **include airway identifiers in your route**, Airmate will automatically expand the route and send to the SkyView the complete list of airway waypoints along your route. Please note those advanced features require the use of the Airmate Navigation Database loaded in your Dynon unit, to make sure Airmate and SkyView databases are fully aligned.
- By **subscribing to Airmate Navigation Database for SkyView in your region**, your Dynon unit will take advantage of the most comprehensive aeronautical database available, including for example all small, ultralight and bush airfields and Visual Reporting Points. You could also display **any aeronautical raster map** of the wide Airmate catalog (most of them free) and **view all VFR and IFR approach plates** in more than 200 countries.
- Airmate 3.11 and above is now able to **program your Dynon SkyView data on an USB drive** connected to your iPad or iPhone.

Airmate AIRAC data are mainly sourced from official aeronautical authorities (in Europe, the USA, and other countries). They may be completed by open source and unofficial data.

Even if the greatest care is applied to aeronautical data check, the aeronautical data supplied free of charge may contain errors and missing information. Therefore, Airmate should never be used as main source of information for flight planning or navigation, and Airmate publishers decline all liability in case of incorrect or invalid data.

#### Prerequisites

<span id="page-4-0"></span>You need to own an iPhone or iPad and Airmate version 3.3 or above. Dynon interworking will be added later to the Android version of Airmate.

Dynon unit should have a firmware version 16.2 or later. To view current firmware: Press and hold buttons 7 & 8. Then, navigate to SETUP MENU > LOCAL DISPLAY SETUP, and then scroll down to DISPLAY HARDWARE INFORMATION). The same page allows you to check the serial number of your unit that will be needed if you subscribe to Airmate aviation data for SkyView.

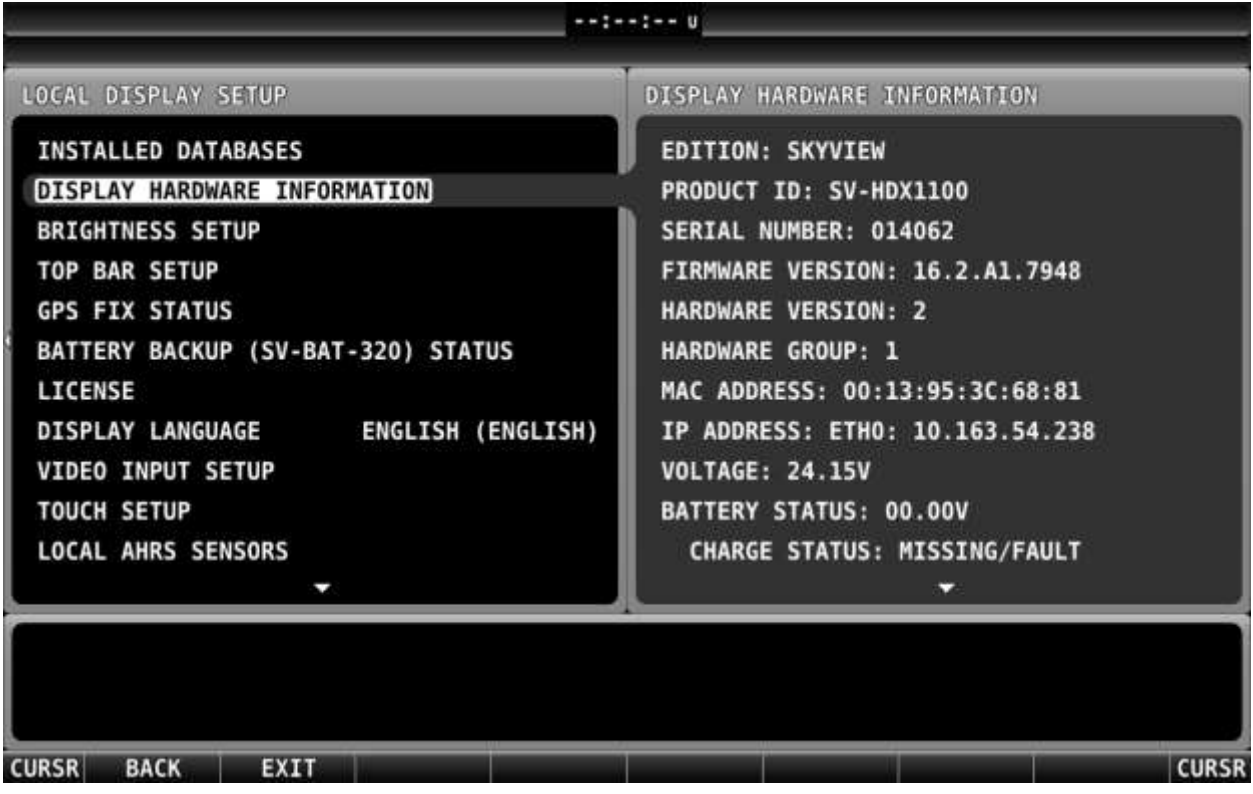

# <span id="page-5-0"></span>Planning a flight and sending it to the SkyView

### Plan a flight

<span id="page-5-1"></span>Plan your flight as usual using Airmate EFB (refer to Airmate Pilot Manual for more information). You need to indicate at least origin and destination airfield, and then add the waypoints of your route, either graphically from the map or using the Route Editor.

Once your flight is defined, you could easily upload it to your Dynon SkyView from Airmate EFB, avoiding the hassle to enter again all waypoints in your route and the risk of data entry errors.

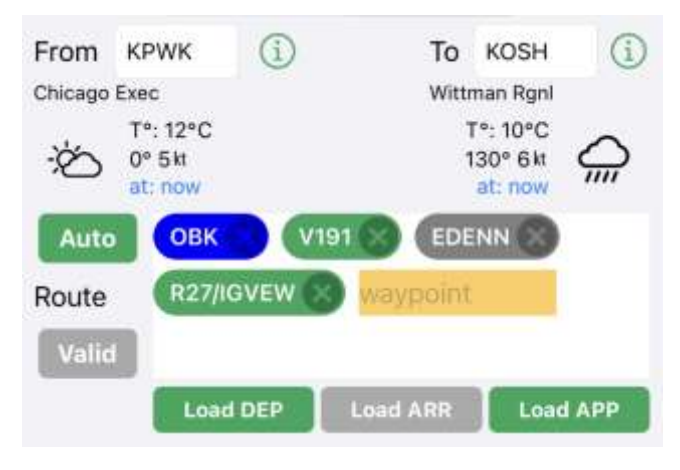

In addition, Airmate also offers you two exclusive advanced features:

- **Use airway identifiers**: Instead of listing all waypoints along an airway you will follow, you can indicate only the first (entry) and last (exit) airway waypoint bracketing the airway identifier, as in the example displayed (OBK V191 EDENN). Airmate will automatically expand the airway to add all waypoints along the airway between the entry and exit waypoints.
- **Load IFR approaches, SIDs and STARs**: Airmate integrates an approach database providing approach details for IFR approaches, SIDs and STARs in many countries. When you load an approach, SID or STAR, all waypoints of the selected approaches will be added to your flight plan and sent to the Dynon unit.

Those advanced features are described below.

### Includes IFR approaches, SID and STAR in your flight

<span id="page-6-0"></span>Neither Dynon SkyView nor Airmate database are certified for flying instrument approaches. However, **for training purposes only** you could easily load approaches in your SkyView from the free iOS Airmate app.

This training feature is taking advantage of latest Airmate database that includes in the US and other countries many SIDs, STARs and approach procedures. **You will need to have subscribed to Airmate navigation database for your Dynon SkyView and have latest database loaded in your SkyView**, so Airmate app and your SkyView will share the same data. To subscribe, go to [Airmate Shop](https://www.airmate.aero/shop/?product_cat=navigation-database-en&lang=en) and select your region.

First, create your flight in iOS Airmate app by selecting departure and destination airfields. If departure procedures (SID Standard Instrument Departure) are available in Airmate database for the departure airfield, a **Load DEP** button below the route editor will allow you to select and load the desired departure procedure in your route. In the same way, **Load ARR** and **Load APP** buttons may be active (green) to select and load the desired arrival procedure (STAR Standard Arrival Procedure) and instrument approach.

When you push one of those buttons, the list of the available procedures will be displayed. Once selected, you may also be proposed appropriate transitions (for example the departure runway for a SID) and/or the airway transition for a SID or a STAR).

The procedure is then loaded and will appear in the route using the procedure identifier used for flight plan filing (for example LANKO9K).

You could double click on any procedure in the route to view all points of the procedures, including identifier, track and distance to next point and mandatory altitudes.

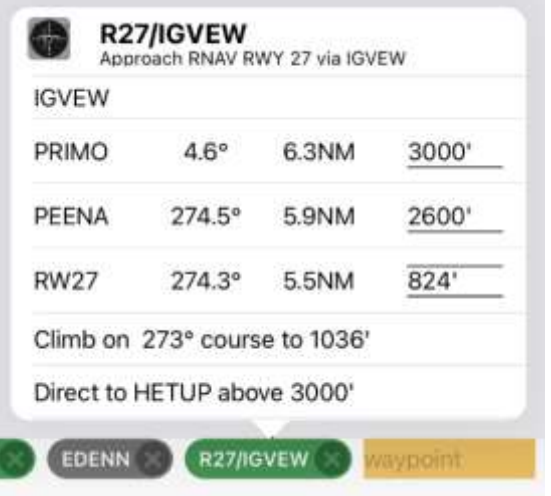

You could at any time change a procedure by using the **Load …** button to select another procedure and transition, it will replace the previous one.

1

Approach coverage depends on the country: in the USA, all departure, arrival and approach procedures are available. In most other countries, the coverage focuses on RNAV/RNP approaches and all approaches may not be available. We are working to enhance the

procedure coverage database, adding numerous new approaches every month, according customer requirements (if some RNP/RNAV approaches you would like to use are not listed, contact us at airmate@airmate.aero to have them added).

### Route expansion along Airways

<span id="page-7-0"></span>When you enter an airway designator between two route waypoints, and the bracketing waypoints are part of this airway, Airmate iOS will automatically insert in your flight route all intermediate waypoints along the airway between the waypoints. They will be shown graphically on the map and in the flight log. The airway designator will be displayed in green in the route editor.

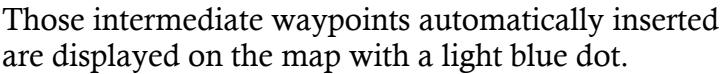

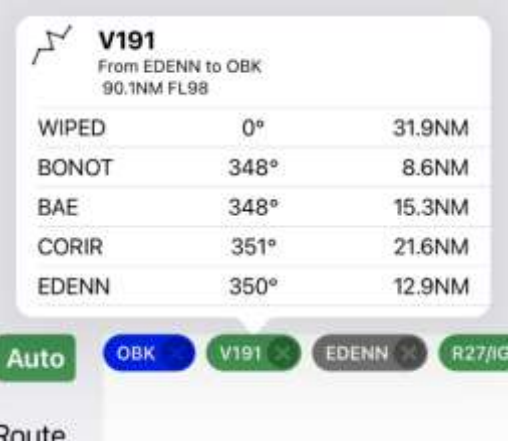

You could double click on any airway in the route

editor to view all waypoints along the route between the waypoints before and after the route designator. All those waypoints will be transmitted to the Dynon SkyView.

If you delete or reshuffle waypoints so the route designator is no longer bracketed by two waypoints belonging to this airway, the route designator will be displayed in red in the route editor and no waypoint expansion will occur.

### Check the route

<span id="page-7-1"></span>After having defined your route and selected appropriate departure, arrival and instrument approaches, check your route and flight log to ensure the routing matches your expectations. You could double click on the procedure name in Airmate Route Editor to expand it and review all points of the procedure along with their track, distance and altitudes.

If the approach plates have been georeferenced, you will be able to click on the airfield in the aeronautical map to display the georeferenced plate matching selected procedure on top of the map (this may be done automatically by Airmate when selecting an approach). You could then easily follow your approach path along the georeferenced chart. The missed approach will be displayed using a lighter magenta path, including its racetrack if applicable

For non-georeferenced approach plates, you could review them to check your routing is appropriate, either from Airmate app or from your Dynon SkyView is you have inserted an USB stick with the approach plates for your country or region.

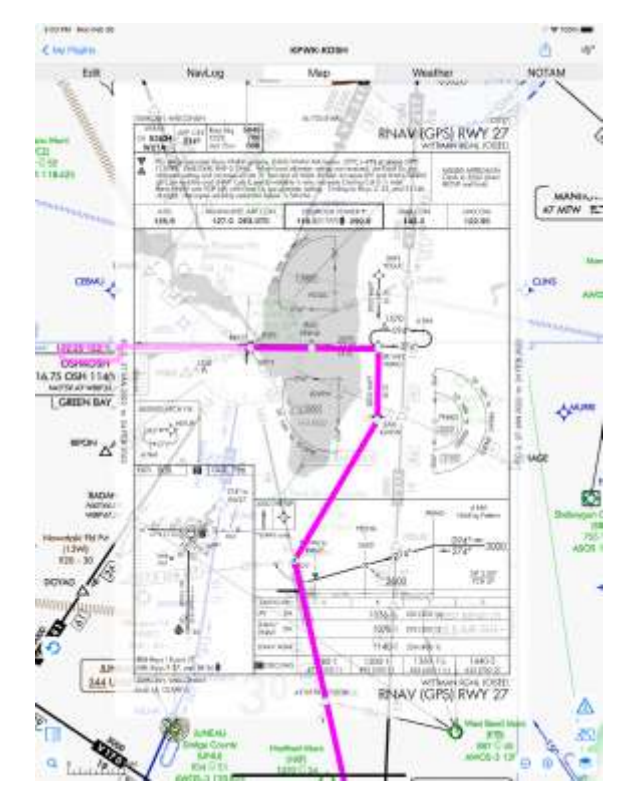

### Send the flight plan to the Dynon SkyView

<span id="page-8-0"></span>Once the route is complete, you could click on the **Share** button from iOS Airmate summary flight plan planning form or on the **Export flight plan** button from the detailed flight plan planning form to send instantly your planned route to your Dynon SkyView. You should be connected to the SkyView Wifi network and use the iOS version of Airmate (SkyView interworking will be added in the future to the Android version of Airmate).

There are two ways of sharing/exporting a flight:

- from the summary flight edition page displayed  $\bullet$ using the Edit tab, click on the Share button at top right.
- For the detailed flight edition page, you could also click on the **Export Data** button

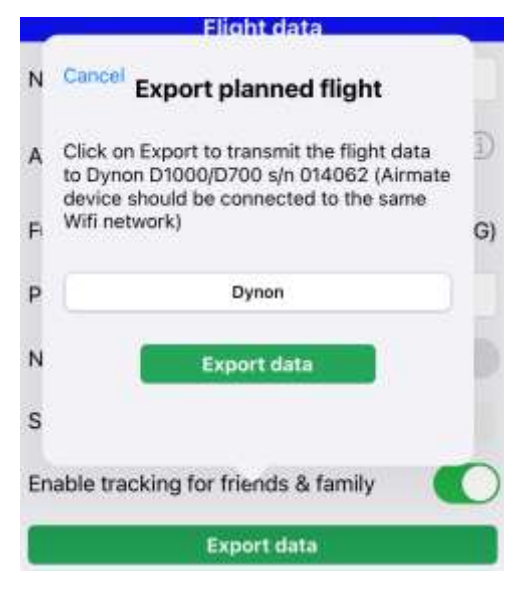

This will open the Export planned flight popup that will detect the Dynon unit and prompt you to launch the export. After confirmation, the currently selected planned flight will be sent to the Dynon SkyView, the SkyView will display a confirmation message "*Flight plan received from Airmate*" and will update the active flight plan.

All the points in your route and approach are now loaded in your SkyView and could be tracked, including the waypoints for your approach.

If your Airmate route includes either approaches or airways, your Dynon unit should have subscribed to Airmate Navigation Database, to ensure aviation databases are aligned at both sides. If the serial number of your Dynon unit has not subscribed to Airmate Navigation Database, you will get an error message.

### **SkyView without** Airmate database

ice on Export to transmit the mynt uata

Your Dynon Skyview 014062 has no active subscription to Airmate database. You should have installed Airmate navigation database on your Skyview to have the same data than Airmate app so advanced planned flights could be shared. Please go to https://www.airmate.aero/shop to enable your subscription.

O<sub>k</sub>

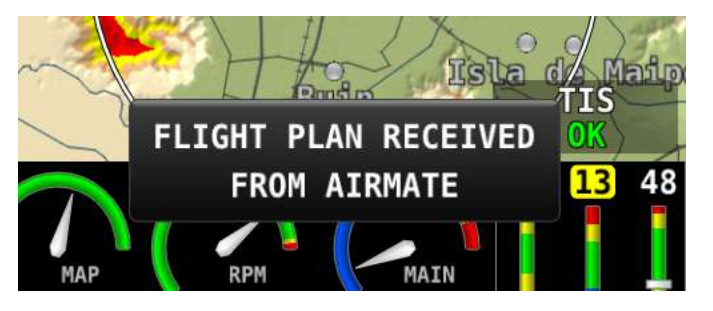

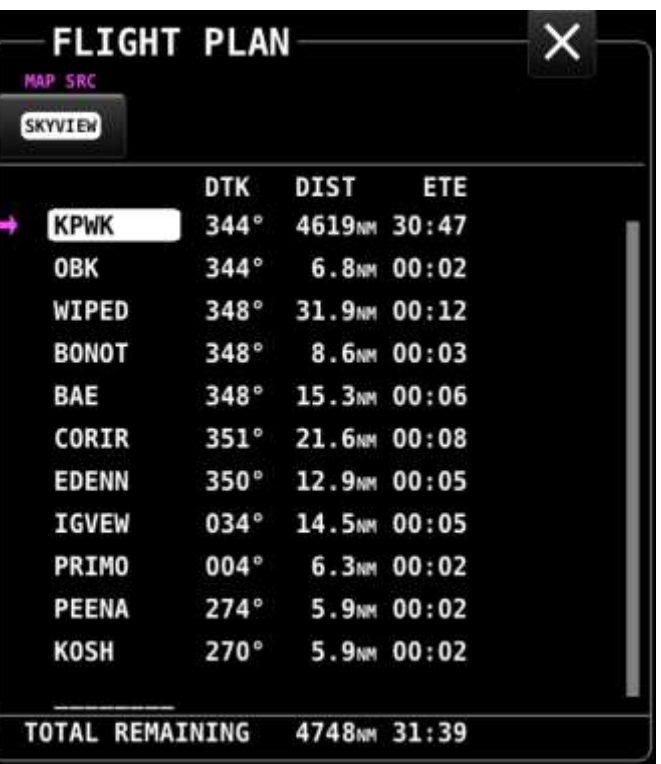

If your route doesn't includes approaches or airways, you could export it to the Dynon unit even when using a database supplied by another supplier. However, a discrepancy in both databases is always possible, so a careful check of all points in the route will be needed to make sure both databases are using the same waypoints.

# <span id="page-10-0"></span>Using SkyView as data source

### Introduction

<span id="page-10-1"></span>The SkyView is a powerful device able to transmit to Electronic Flight Bags its current position, flight parameters including attitude, and received ADS-B and FIS-B data, including detected traffic and flight information service data.

When connected to the SkyView Wi-Fi network and switched to Flight Mode, Airmate will take advantage of all those data transmitted by the SkyView, including:

- **GPS Position:** using the SkyView GPS position will be more accurate the embedded iPhone or iPad GPS. Furthermore, this will greatly lower the battery drain and heating of your iPhone/iPad.
- **AHRS data**, that could be used to drive Airmate EFIS and Synthetic Vision.
- **ADS-B traffic data**, so Airmate will display traffic on its aeronautical map.
- <span id="page-10-2"></span>**And FIS-B data**, including weather and NOTAM updates during flight.

### Selecting SkyView as GPS source

When iOS device is connected to the SkyView Wifi network, Airmate will automatically detects the SkyView network when switched to Flight mode and will propose you to use the SkyView as GPS source. Click on **Dynon SkyView** to select the SkyView as GPS source, you could also select the auto-fallback choice to revert automatically to iOS own GPS (Location Services) in case of lost network connectivity with the SkyView.

You could also use Airmate Advanced Settings to set the SkyView as a data source.

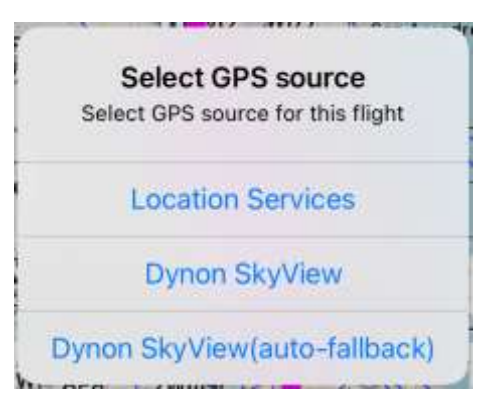

### AHRS Data and Synthetic Vision

<span id="page-11-0"></span>Clicking on Airmate attitude indicator will open the EFIS display showing an attitude indicator and flight parameters. If the terrain data has been loaded for the overflown region, Synthetic Vision showing the ups and downs of rolling terrain ahead will be available.

The attitude displayed with use AHRS data received from the SkyView (pitch, bank and other parameters).

### Traffic display

<span id="page-11-1"></span>Airmate will display traffic received from ADS-B by the SkyView on its aviation map. An icon will show aircraft location and heading, its identification, and the altitude difference relative to own aircraft.

### FIS-B Data

<span id="page-11-2"></span>When FIS-B data is received from the SkyView, Airmate will process it and perform appropriate actions:

- Received TAF and METAR will be stored in embedded weather database to update it. If the TAF or METAR pertains to the destination airfield or an alternate airfield, it will be displayed in an information box.
- Behavior is the same for NOTAM.
- Other received messages may be viewed by clicking on the Tower antenna displayed in the EFIS display or flight parameters.

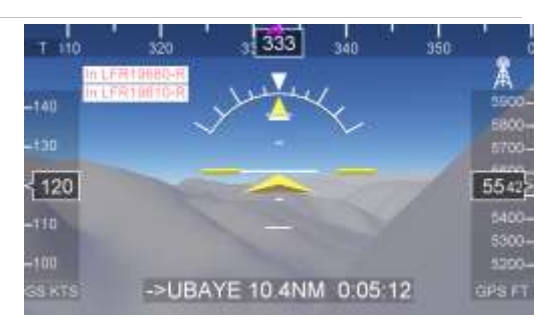

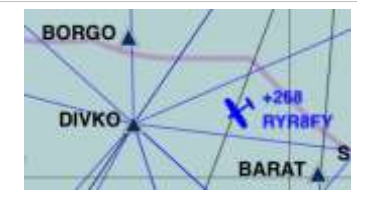

## <span id="page-12-0"></span>Using Airmate navigation database, displaying charts and plates on your SkyView

Airmate Aviation Database for SkyView

<span id="page-12-1"></span>Airmate, provides a yearly subscription to its proven Aviation Database for your **Dynon SkyView**.

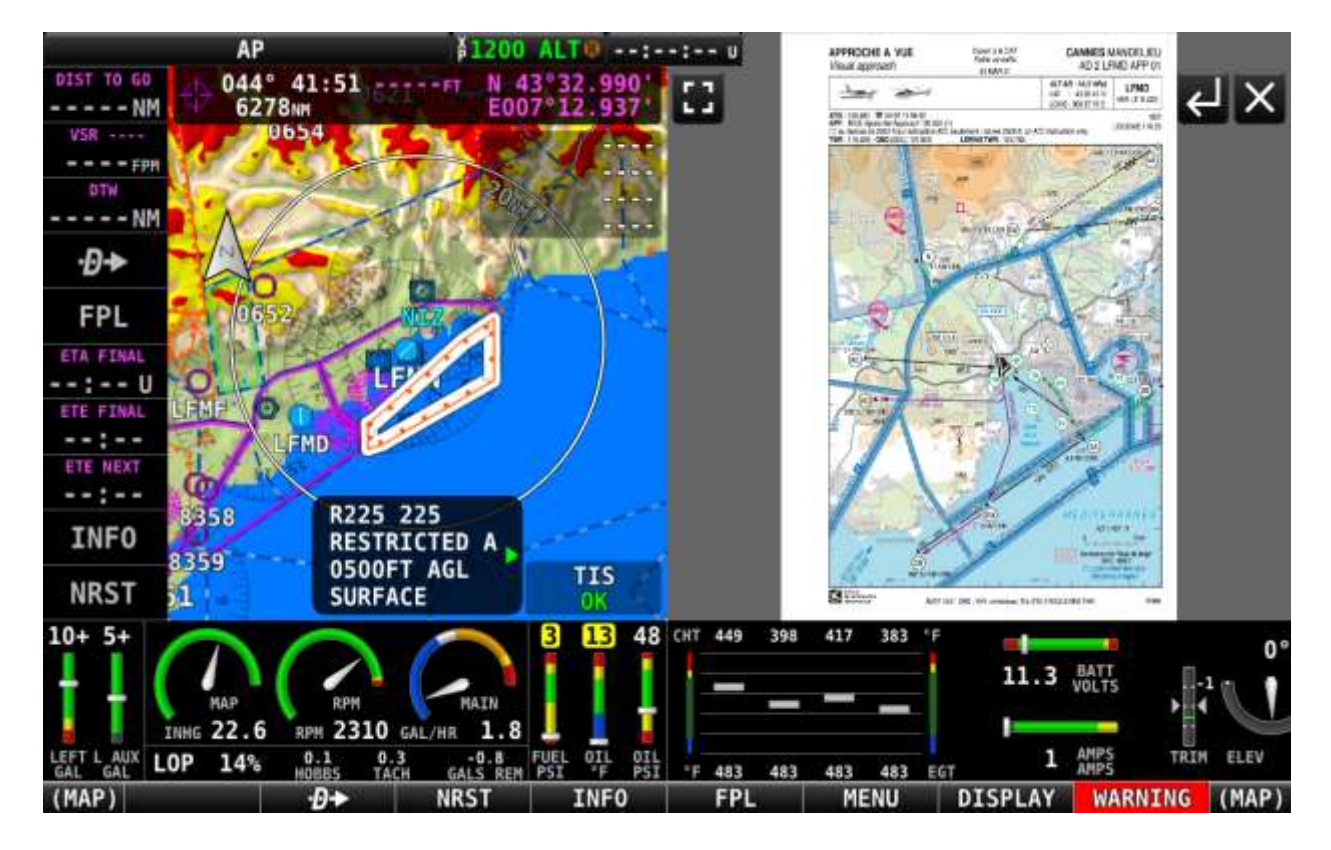

Tailored for VFR pilots, Airmate Navigation database will offer you more features than any other database:

- airports include not only large ICAO airports, but also **small, ultralight and private**   $\bullet$ **airfields**, as well as bush fields.
- waypoints include in addition to standard **IFR** waypoints, **Visual Reporting Points**.
- **obstacles** are provided when published by the authorities, when possible they are complemented by obstacles announced by NOTAM valid for the database cycle.
- in addition, Airmate provides you **free access to airport diagrams and VFR / IFR approach plates** in more than 200 countries.
- in the same way, **free VFR and IFR raster charts** are also provided in numerous countries.

AIRMATE Aviation Database is updated every 28 days at each AIRAC cycle and is available for all regions:

- whole North America, a promotional package covering only the contiguous USA and Alaska is also available.
- South America
- Europe
- Africa
- $\bullet$  Asia
- Oceania

To subscribe, go to [Airmate Shop](https://www.airmate.aero/shop/?product_cat=navigation-database-en&lang=en)

### How to load aviation data and obstacle data

<span id="page-13-0"></span>As a database subscriber you will receive at every AIRAC cycle (every 28 days) download links for Airmate data. To load aviation and obstacle data in your SkyView:

- store the NavData aviation file (**airmate** av data\*.dup) and obstacle file (**airmate\_obstacle\_data\*.dup**) on the root directory of an USB stick (FAT-32 formatted, not larger than 32 MB). You could do this manually or automatically using **Airmate Data Manager app** (available on Windows and MacOS).
- connect the USB stick to your Dynon unit. The database has been generated for your Dynon unit according to its serial number, if you have a dual unit installation it could be installed on both units.
- after Dynon unit launch, perform a long press on the two rightmost buttons to enter Setup mode, and select Enter Full Setup.

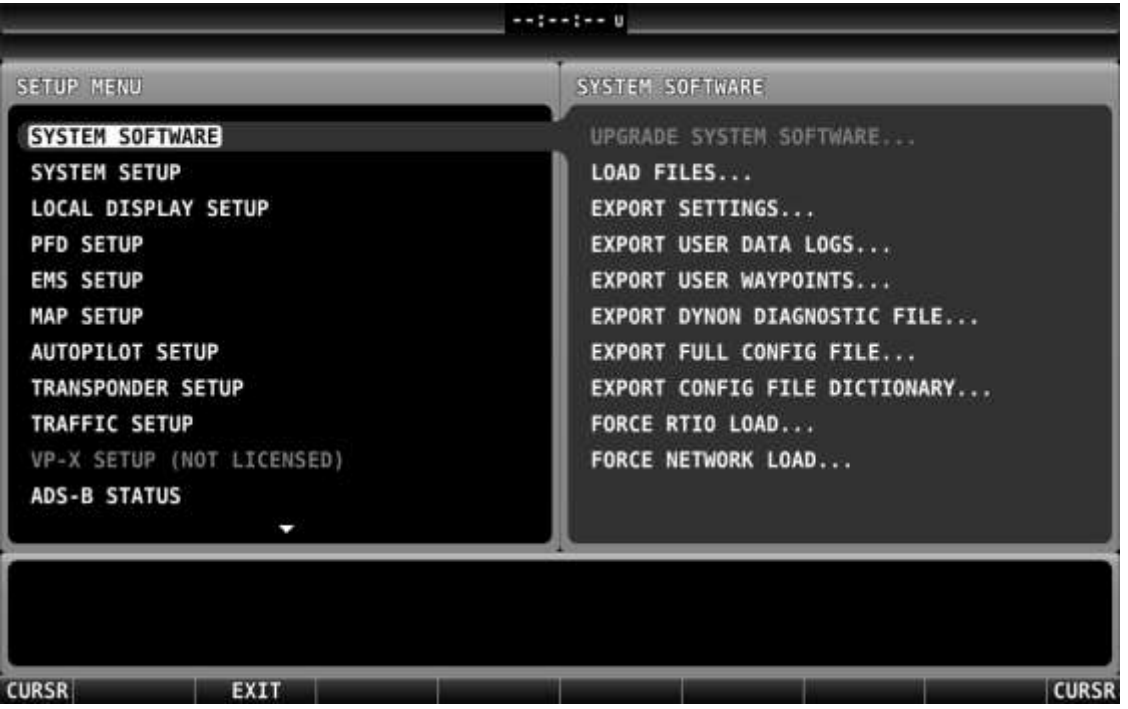

Select "System software" and then "Load files" to get the list of available database files stored in the device. Push on the right button to view the "Load files" page

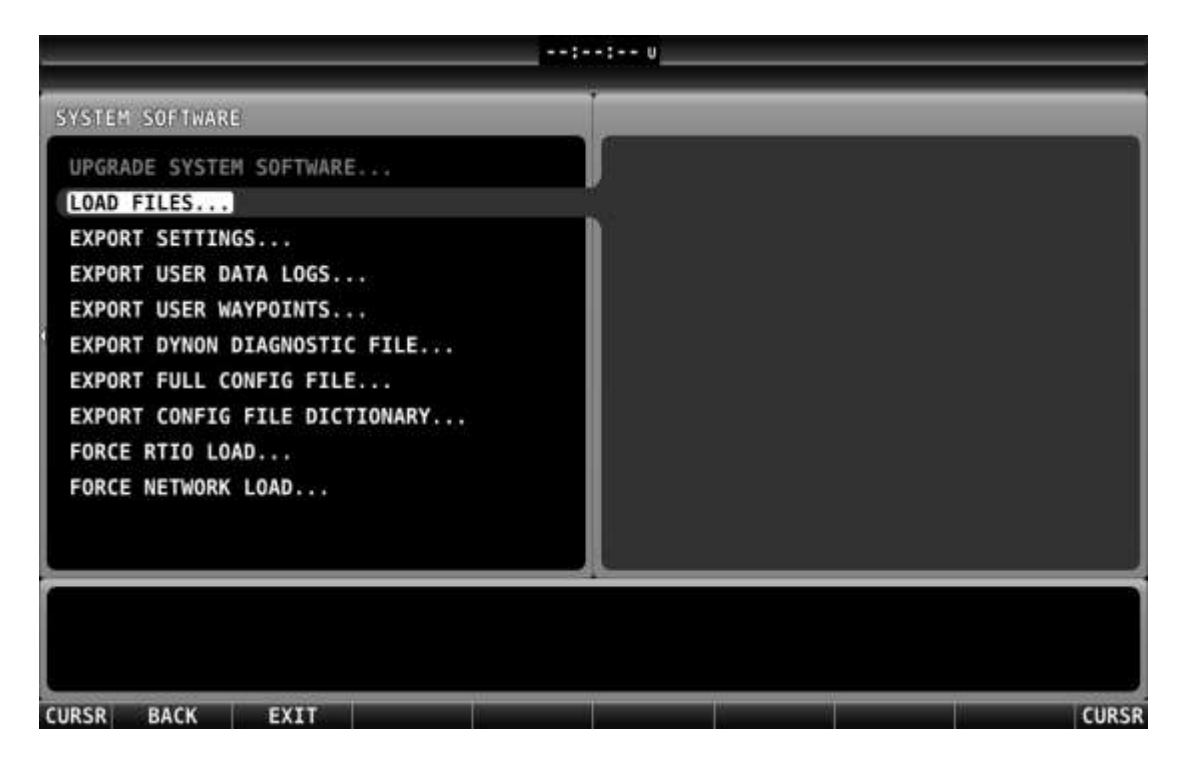

The "Load Files" page should now display the list of available database files. First load the aviation database (named **AIRMATE** AV DATA \*.DUP).

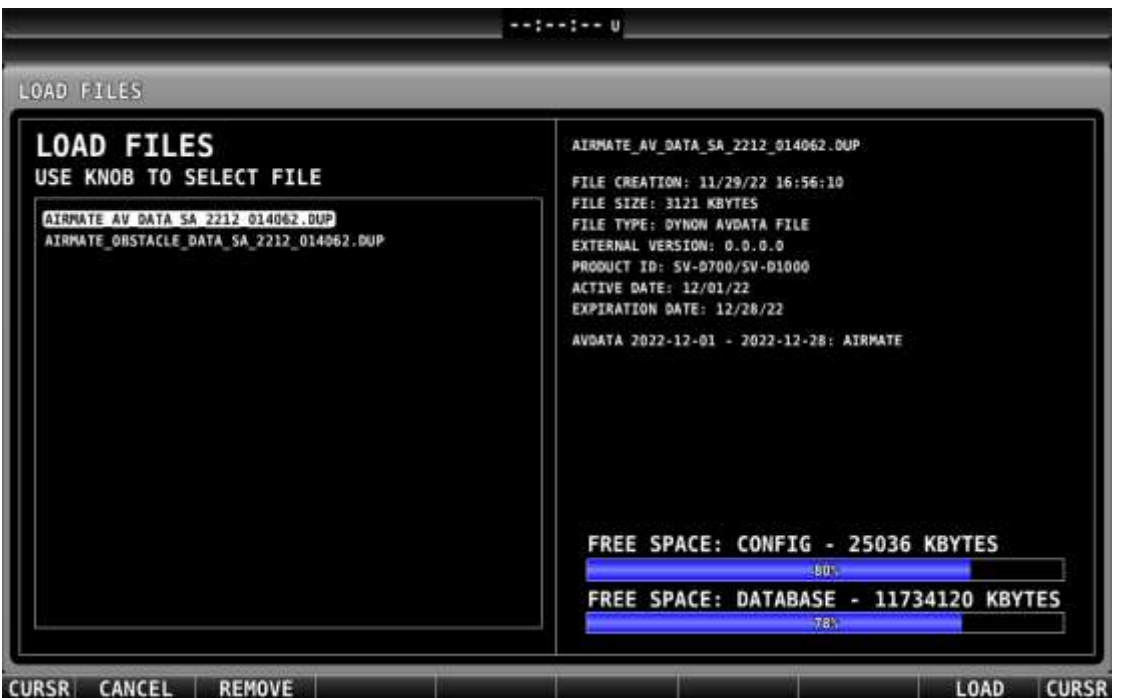

- The loading should take less than one minute, don't remove the USB stick during the load operation. The SkyView should then display a success status page.
- Then load the obstacle data file **AIRMATE** OBSTACLE DATA\*.DUP in the same way.
- After successful load, you could remove the USB stick.

#### How to load raster charts

<span id="page-15-0"></span>We provide our navigation database subscribers a free access to a wide range of VFR and IFR raster aeronautical charts worldwide, including Sectionals, WAC, other VFR charts, IFR Enroute charts and so on… In addition to this wide catalog of free charts, you could also if you wish purchase on our Airmate Web Shop commercial charts from all major publishers (Air Million, Avioportolano, Cartabossy, DFS, IGN, NATS, Rogers Data…).

Copy the needed data on an USB stick (FAT-32 formatted, not larger than 32 GB). You could perform the operation automatically using Airmate Data Manager or perform the operation manually. For many copy:

- o copy your provided chart key file **CHARTS…key** on the root directory of an USB stick.
- $\circ$  Select in the list the aeronautical raster charts you are interested in. Copy the .dcf files for those charts on a subdirectory named "Raster" on the same USB stick.
- connect this USB stick to your Dynon unit. It should be left connected during the whole flight.
- when flying, click on "Menu" button, then "Map Layers" and enable the needed layer (SECT, VFR WAC, ICAO, IFR, and so on…).

### How to load and view airport diagrams and approach plates

<span id="page-16-0"></span>In the same way, we offer our navigation database subscribers free access to airport charts and diagrams in more than 200 countries, so you could load them in your Dynon unit and display them from the SkyView airport detail page (using the "PLT" tab).

To install those plates:

- Use Airmate Data Manager to copy the data to your USB stick, or manually expand your country or continent \***- Plates…zip** file and copy the **ChartData** main directory to the root directory of an USB stick (FAT-32 formatted).
- connect this USB stick to your Dynon unit. It should be left connected during the whole flight.

When flying, click on any airport then on the "**INFO**" button to view airport information. The "**PLT**" tab will display the airport plate list, you could view any plate by clicking on its name.

You could use the same USB stick to store both airport plates (in ChartData directory) and aeronautical charts (in Raster directory).

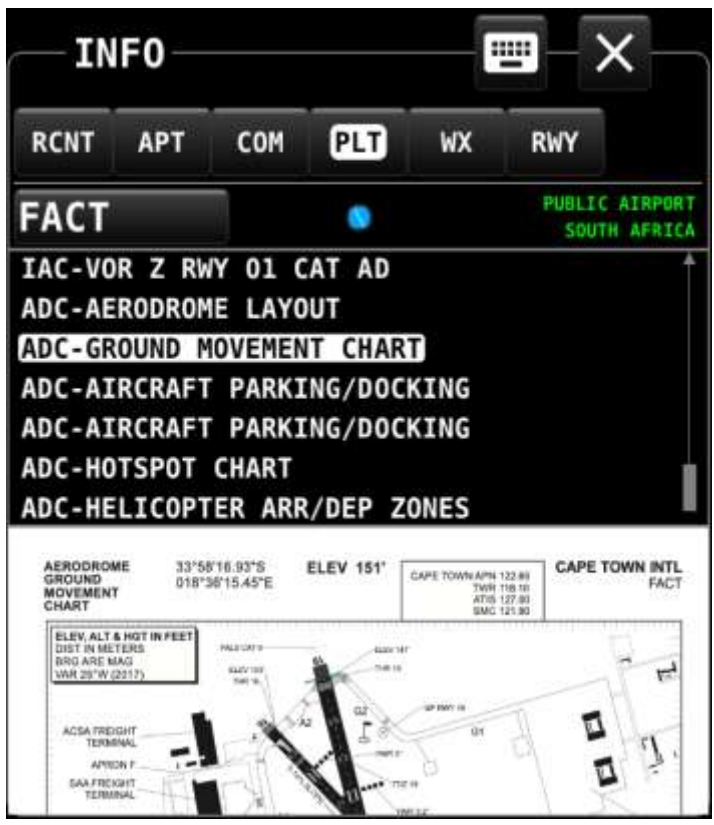

### Using the Airmate to program your USB stick from iPad or iPhone

<span id="page-17-0"></span>Starting with version 3.11, Airmate iOS app is now able to directly program the USB stick for your Dynon SkyView. The USB stick should already be FAT-32 formatted.

Data is first downloaded to the iPhone or iPad and then transferred in a second step to the USB stick. This allows for example to take advantage of high-speed connectivity at home to download the data and then to program the USB stick at the airport, without needing to bring the USB sticks home.

Dynon SkyView data management is performed from the Airmate Settings menu. Go to **Airmate Settings**, then click on Advanced tab, and then scroll down to **Avionics database download**. When Airmate username matches the username used for subscription, your subscription is automatically recognized: click on the **Download Avionics database for Dynon** choice.

Airmate will fetch all appropriate data for your subscription, including optional raster charts you may have bought. You could then select the charts you want to download and install to the USB drive, the click on the **Step 1 – Download** button.

Once the charts are download, you can program

the USB stick. Click on the **2 – Program USB stick** button to launch download. You should then select the USB stick in the list of locations on your iPad (or iPhone), if needed click on the Browse button at top left to view all locations. After clicking on the USB stick name click on the **Done** button at top right (don't select any subdirectory).

 $4:03$  $\approx$   $\blacksquare$ **Looking for updates** DYNON Avionic database Avionics data for DYNON Cycle: 2308 Download completed Obstacle data for DYNON Cycle: 2308 Download completed Chart key file for DYNON From: 2308 Download needed Airport plates & diagrams Airport diagrams & plates Luxembourg Raster charts for DYNON Belgium/Luxemburg OpenFlightMaps VFR chart Download completed Size: 29 MB Austria Austro-Control ICAO VFR Chart Chart available Size: 83 MB **Bulgaria Bulatsa ICAO Step 1: Download data** Later All Topographic Aeronautical

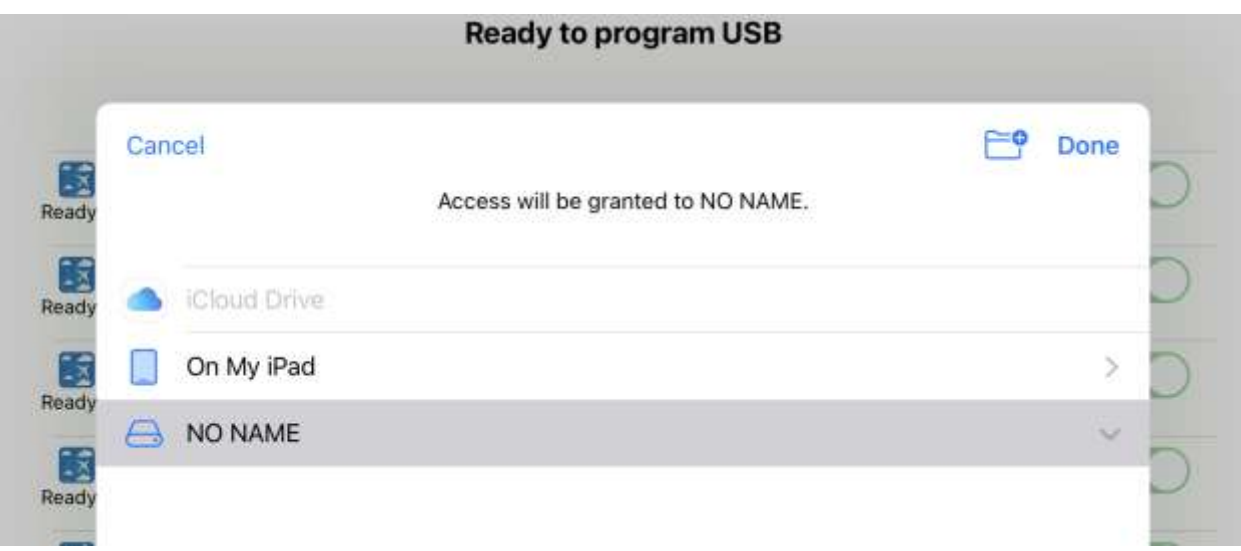

Airmate will erase previous aviation data from the USB stick, then will copy the downloaded data to the stick. After a successful programming message is displayed you can remove the USB stick and insert it in your SkyView. You can if you wish program several USB sticks.

### <span id="page-18-0"></span>Using the Windows or MacOS Airmate Data Manager to program your USB stick

You can use the convenient Airmate Data Manager app to automatically download data and store it on your USB stick, ready for installation on your Dynon SkyView. Airmate Data Manager is a free app available on both Windows and MacOS. To download it:

- **MacOS users**: download the app and copy it to Applications folder, <https://www.airmate.aero/download/apps/AirmateDataManager.dmg>
- **Windows users**: download and launch <https://www.airmate.aero/download/apps/AirmateDataManager/Windows/setup.exe> (you may have to state this application is safe both for download and during installation in case a warning is shown by Microsoft Defender).

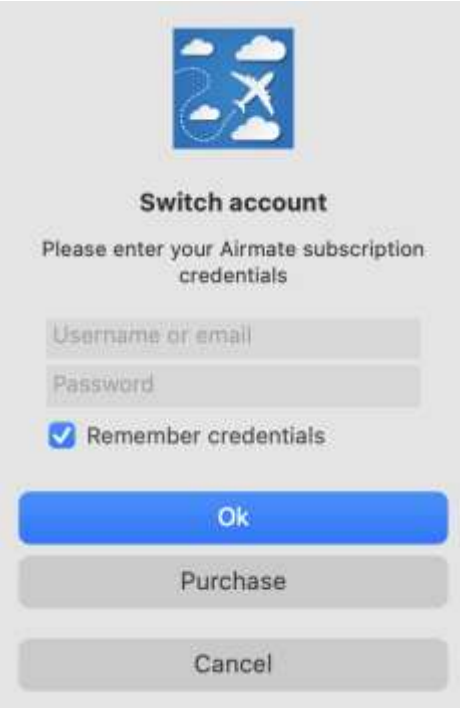

After downloading, copy the file to the Application folder and launch it.

You should first authentify using your Airmate NavData subscriber username and password.

Airmate Data Manager may store those credentials for your convenience, you could uncheck the Remember credentials box if you don't want your credentials to be stored (e.g. if you are using a shared or public computer). If you have a single Airmate NavData subscription you could also identify using your email instead of your username.

If you have several Airmate subscriptions for different regions or airplanes, you could easily switch subscriptions using the Subscription / Switch account menu choice.

Once authenticated, Airmate Data Manager will display your subscription status (expiration date, Dynon main unit serial number) on the left box and the list of available data for your subscription on the rightmost part, including:

- Aeronautical data and obstacles: mandatory download
- Approach plates and airport diagrams: you could choose between *None*, your *home country plates* (default) or *all plates for all countries* in your home subscription area.
- Raster IFR and IFR charts: by default, Airmate Data Manager will propose you all charts covering your home country (no chart if there is no available chart for your home country). By clicking on the checkbox at the left of every chart, you could select or unselect them.

Once you have selected the data you want, click on Local download button to fetch the data from Airmate server. Progress bars or circles will allow you to follow the download progress.

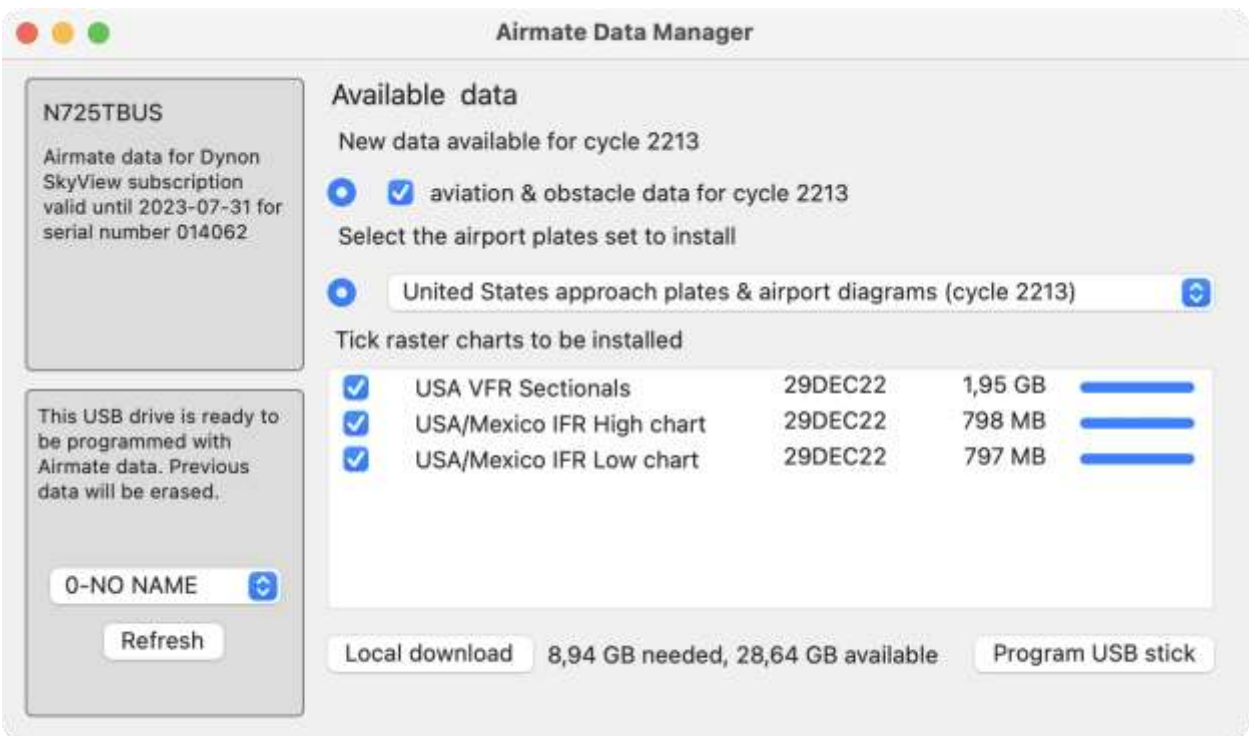

Once all data have been downloaded, they will be ready for transfer to the USB stick. The Program USB stick button will become active only when all selected data has been successfully downloaded and a valid USB stick has been detected. The Refresh button on the USB Stick / Refresh choice in the menu will refresh the list of USB devices. If the USB stick is too small to store the selected data or is not formatted in the needed FAT-32 format, the programming will not be possible. You can remove some items from the download to lower the requested size.

Click on the Program USB stick button to launch the programming of the USB drive. The first time, you will have to authorize the app to access an external drive.

After launching the programming of the USB stick, a progress window will open and allow you to track the progress of the download.

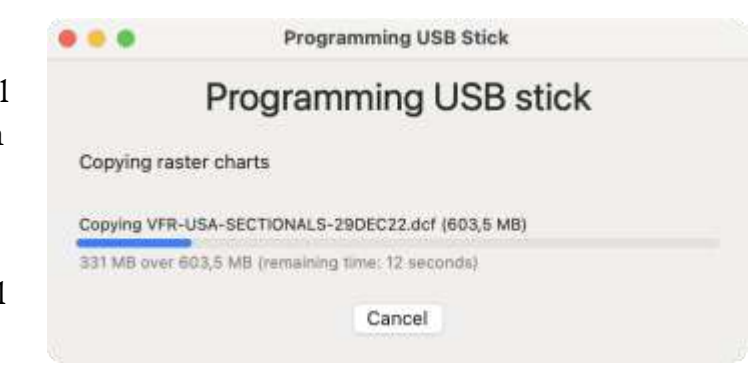

### Storing manually data on your USB Stick

<span id="page-21-0"></span>In order to be able to load data to your SkyView, data should be stored in an USB stick that is FAT-32 formatted, and not larger than 32 MB. If you don't use Airmate Data Manager to configure automatically your USB stick, Airmate data should be stored in the locations indicated in the above paragraphs.

See an example below on how the data should be stored on your USB stick for proper recognition and processing by the SkyView.

- the aviation database files **airmate** av data\*.dup and airmate obstacle data\*.dup should be stored in the root directory.
- If you have downloaded raster aeronautical charts, they should be stored in a subdirectory named **Raster** (R in uppercase). But the chart key file **CHARTS- \*.key** should be stored in the root directory.
- If you have downloaded airport approach diagrams and plates, expand first the .zip file on your PC to get a **ChartData** directory storing all the plates, and copy the **ChartData** directory to the USB stick.

airmate\_av\_data\_sa\_2212\_014062.dup airmate\_obstacle\_data\_sa\_2212\_014062.dup ChartData CHARTS-014062.key > Raster

We recommend using a recent USB drive with appropriate capacity (not larger than 32 GB) and transfer speed. The transfer speed is especially important as the storage of very large plate data (e.g., whole North America) could range between less than 10 minutes to more than 2 hours depending on the peak transfer speed supported by the USB drive.

## <span id="page-22-0"></span>Step-by-step USB Stick Manual configuration

### Introduction

<span id="page-22-1"></span>If you are not computer-savvy and don't use Airmate Data Manager, those step-by-step manual configuration instructions will help you to follow the steps needed to copy your data to your USB Stick.

### Download the data

<span id="page-22-2"></span>You should have received from Airmate manual configuration instructions including download links. Click on the links to download the files you want to install. We recommend to download:

- The aviation data and obstacle data files (named airmate\_av\_data\*.dup and airmate\_obstacle\_data\*.dup).
- If you want to install Raster charts (e.g. US Sectionals), you need to download the wanted charts (named \*.dcf) and your chart key file (named CHARTS-*serialnumber*.key).
- If you want to install airport diagrams and approach charts, the .zip file storing the ChartData for your country (e.g. US-Plates-*cycle*.zip where *cycle* is the FAA/AIRAC cycle).

Those files are stored by your browser in your Downloads folder. Open the download folder so you could easily copy the files from the Downloads folder to your USB stick.

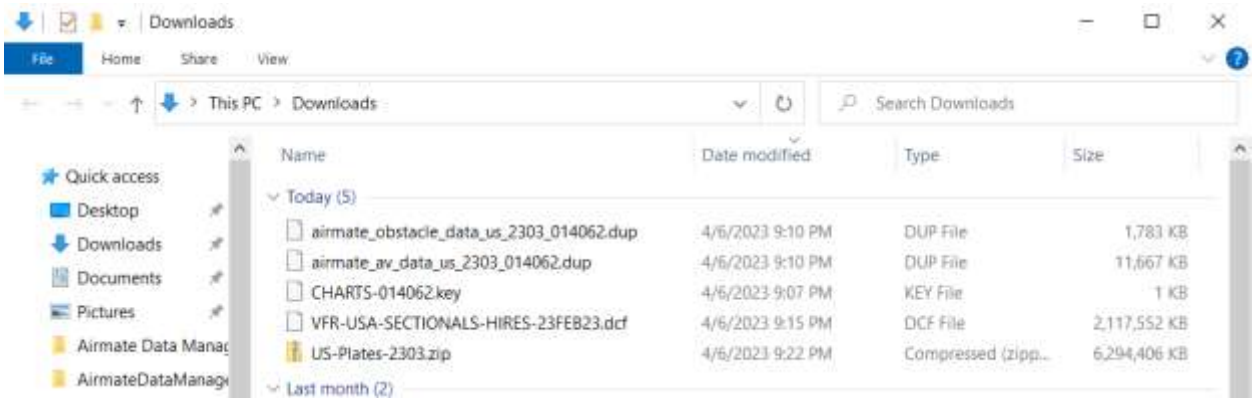

WARNING: don't download several times the above files! If you download those files several times, each copy will get a serial number affixed at the end, e.g. CHARTS-*serial*.key for the first one, then CHARTS-*serial* (1).key, then CHARTS-*serial* (2).key and so on. Those numbers (1), (2)… will make those files not recognized by the Dynon unit. Always use the first downloaded files without those suffixes.

### Insert the USB Stick

<span id="page-23-0"></span>Insert the USB Stick in your computer, a window showing USB stick content will be displayed (if not, open it). It may be empty if your USB stick is empty. We recommend to use an empty stick.

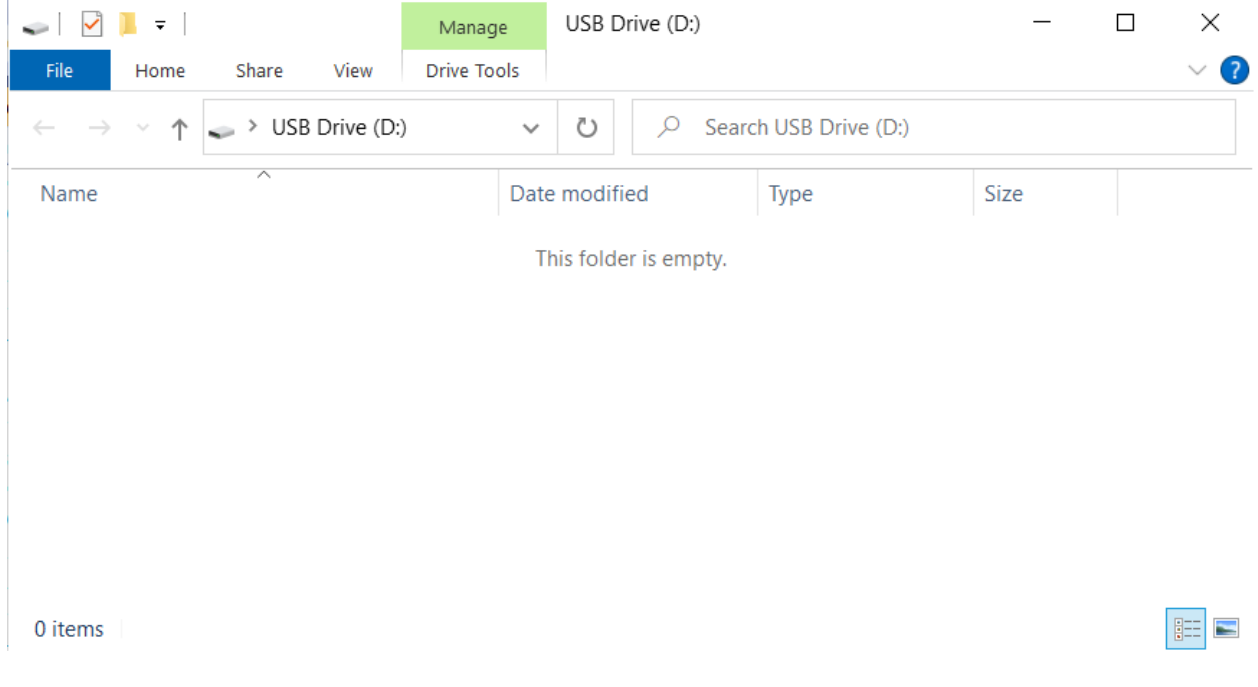

## Copy Aviation Database files

<span id="page-23-1"></span>Copy the 2 following files from Download folder to the top directory of the USB Stick:

- Aviation database: named airmate\_av\_data\_*country*\_*serialnumber*.dup
- Obstacle database: airmate\_obstacle\_data\_*country*\_*serialnumber*.dup $\bullet$

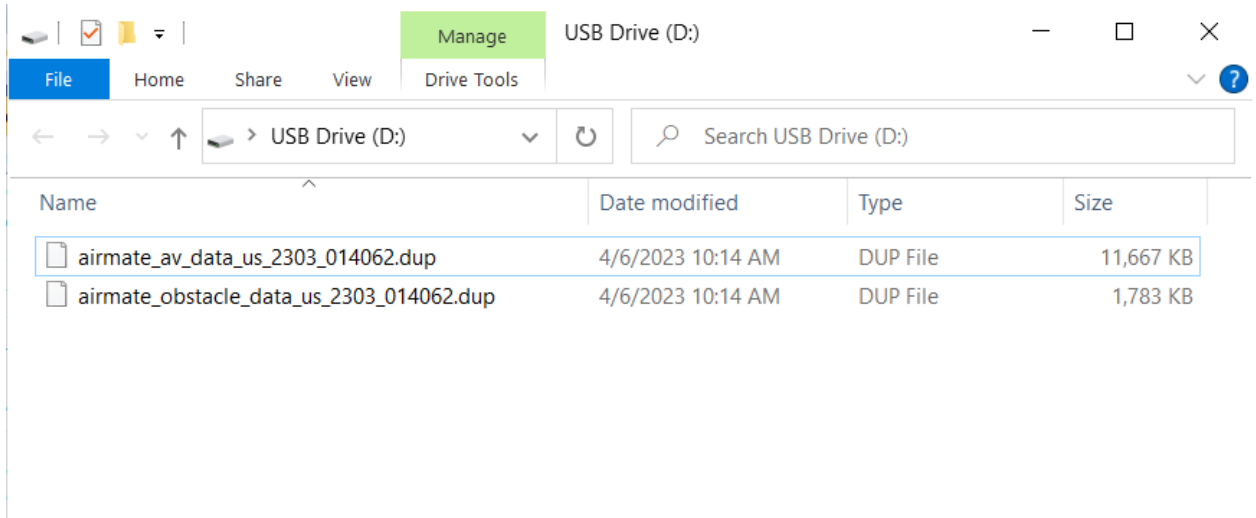

2 items

## E

## Copy Chart key file

<span id="page-24-0"></span>If you intend to use Raster charts, you need to copy to the top directory of the USB stick your chart key file named CHARTS-*serialnumber*.key, where *serialnumber* is the serial number of one of your Dynon SkyView.

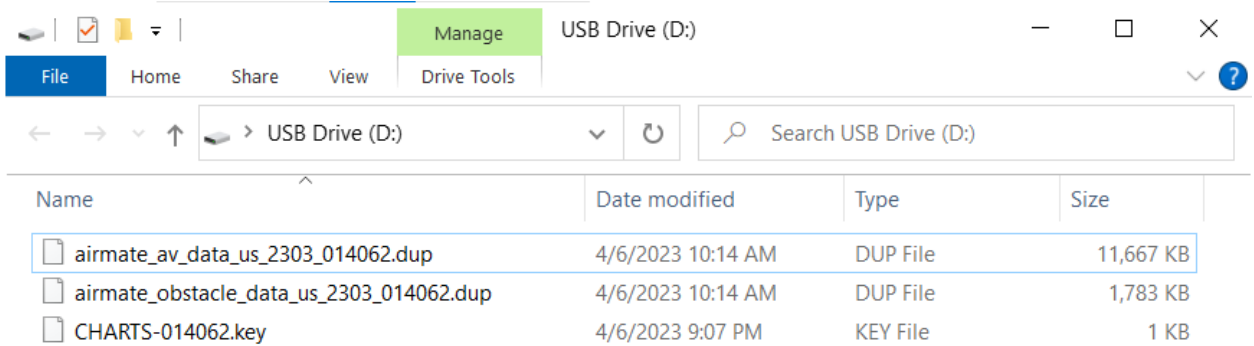

#### 3 items

#### AIRMATE - DYNON 22

E

## Create a Raster directory

<span id="page-25-0"></span>Create a directory named "Raster" on the USB Stick: right-click on the USB stick folder and select Create Directory.

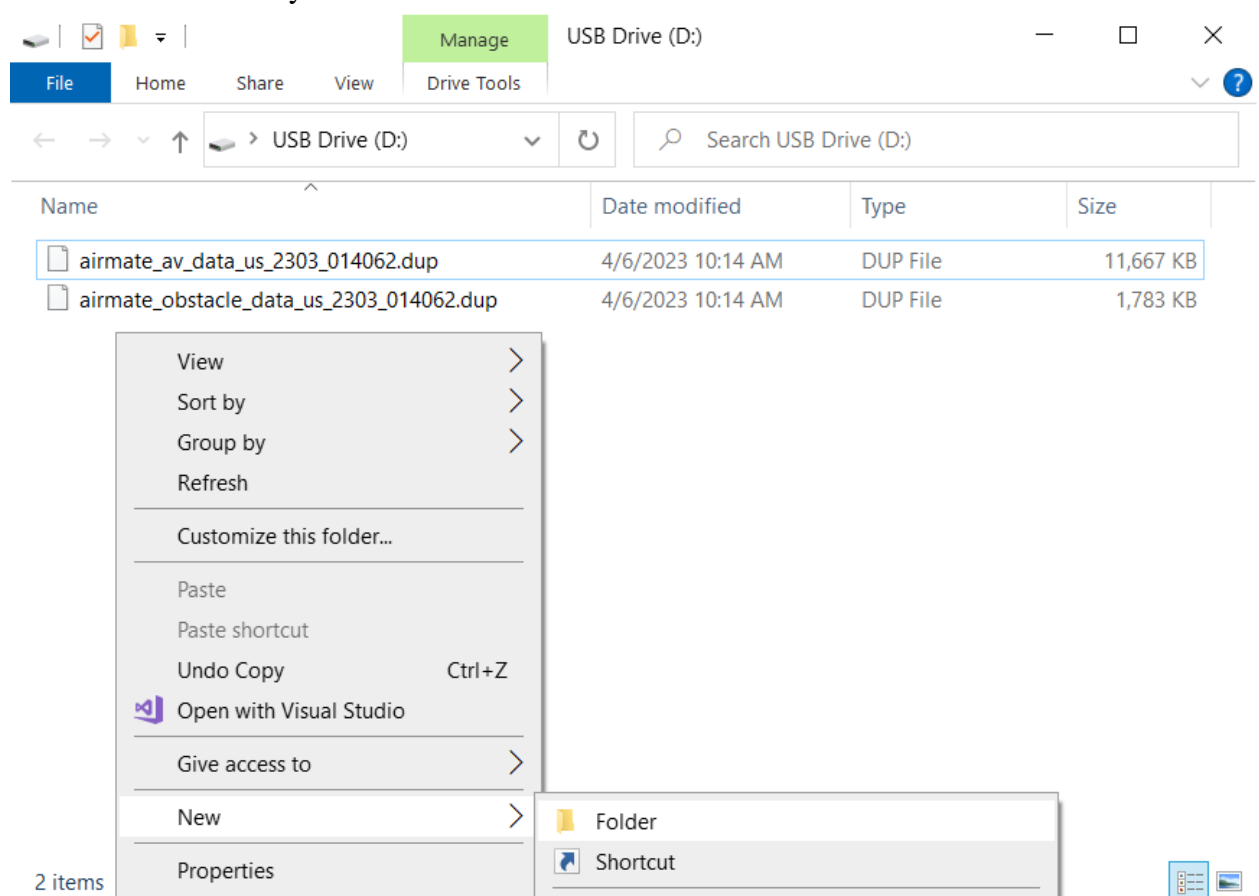

A directory named "New folder" will be created.

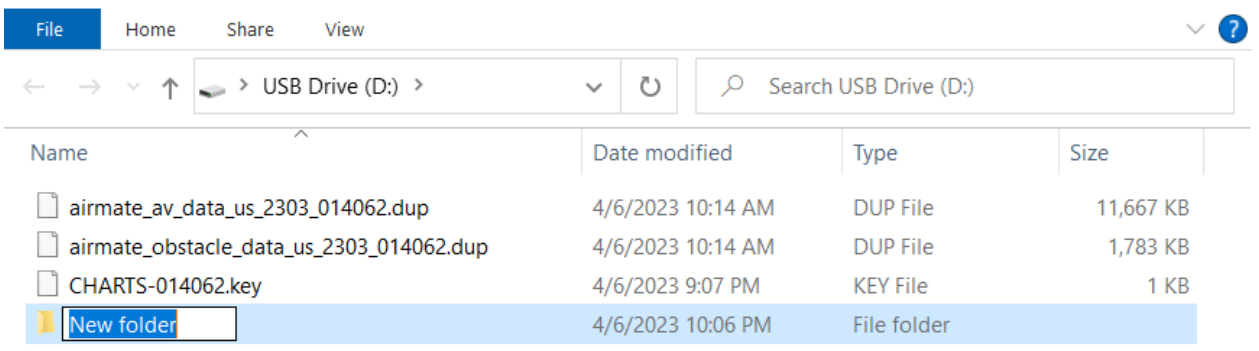

#### Change the new directory name from "New folder" to "Raster" (with uppercased R).

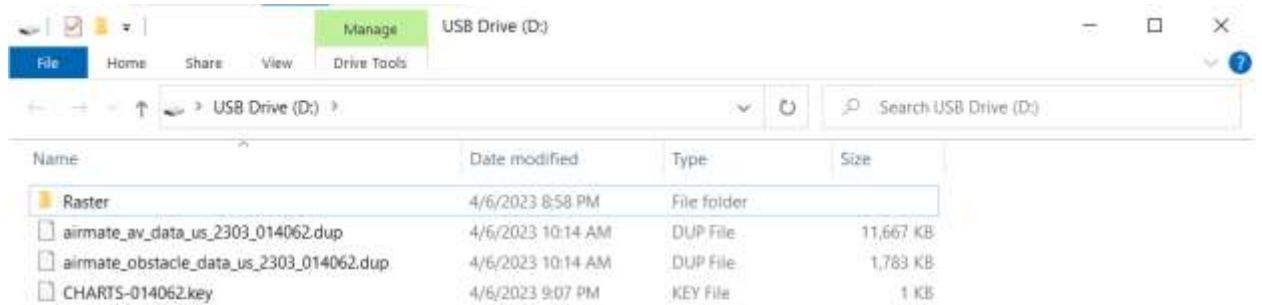

4 items

EE

### Copy raster chart files to the Raster directory

<span id="page-26-0"></span>Click on the Raster directory to display its content in the window. The directory is empty. Copy the selected raster chart file(s) from the Download directory to this Raster folder. The raster chart files always have the extension .dcf

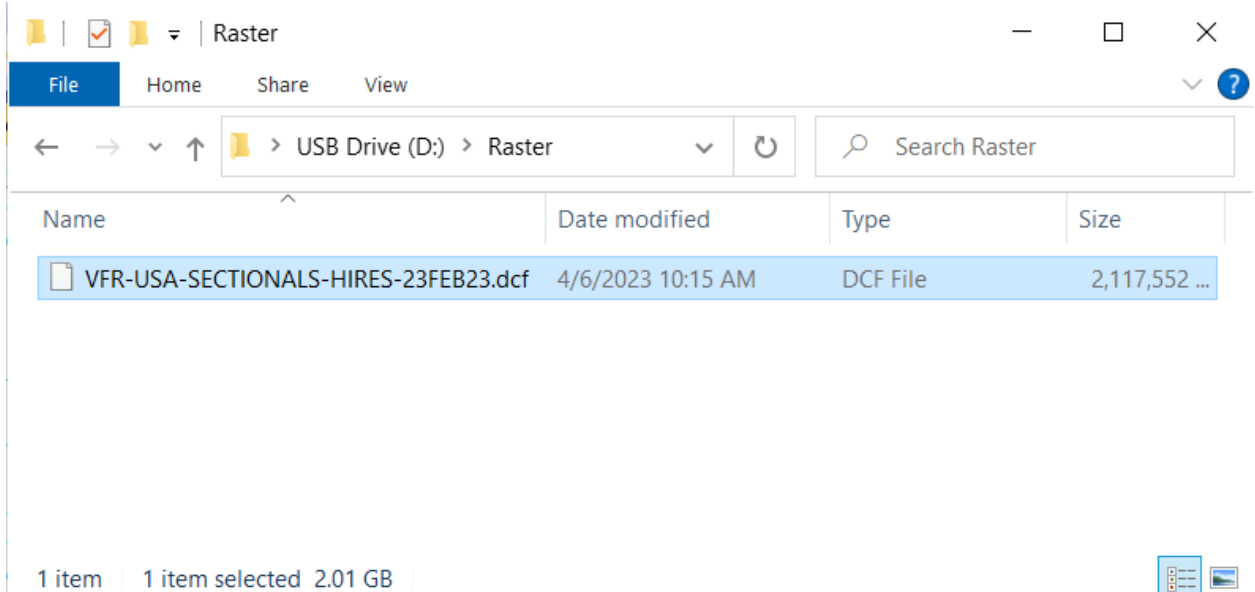

### Expand your Airport diagram & approach plates zip file

<span id="page-27-0"></span>If you want to display airport diagrams & approach plates, you should have downloaded the zip file storing those charts for your country, named *country*-Plates-*cycle*.zip where country is the country and *cycle* is the FAA/AIRAC cycle, for example US-Plates-2303.zip for the United States zip file for cycle 2303.

You should expand this file by double clicking on it, you could expand it either in the Downloads directory or in another directory, but don't copy it to the USB stick to expand it, as this will take too much space on the stick and expansion on the stick would be very slow.

Once expanded, the file will create a ChartData directory storing all the airport diagrams and approach plates.

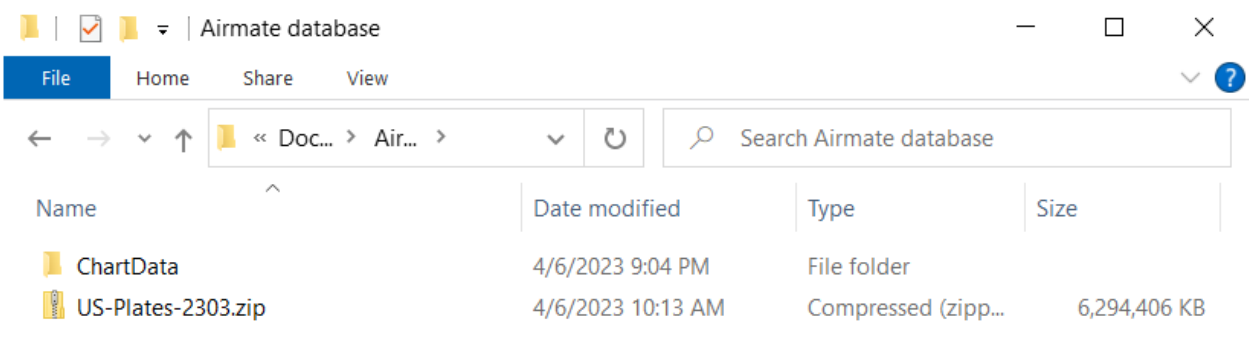

2 items

### Copy the ChartData diagram & approach plates folder to USB stick

<span id="page-28-0"></span>Copy the ChartData directory to the USB stick. This directory may contain tens of thousands of files, the copy operation usually take several hours and is very dependent on the USB stick throughput performance.

Once done, your USB stick top directory should be like the following: it includes Airmate aviation and obstacle databases and the raster chart key file, a Raster directory storing the raster charts themselves and a ChartData directory storing airport diagrams and approach plates.

You can now remove the USB drive from your PC and insert it on your Dynon SkyView. Load the data to the SkyView as explained in the previous chapter or the manual configuration instructions sent by email.

胆囊

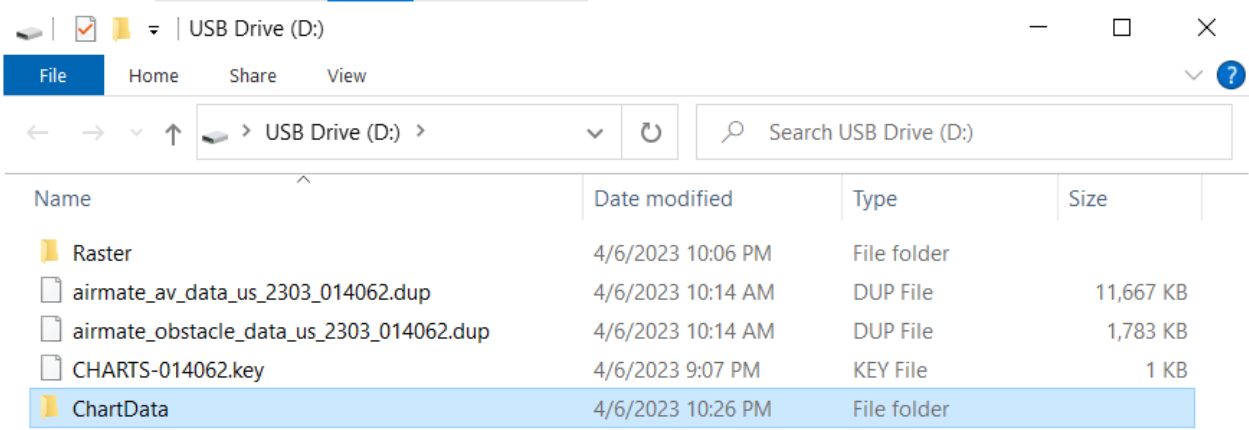

5 items | 1 item selected

E

# Debugging

### Introduction

<span id="page-30-1"></span><span id="page-30-0"></span>Once your iPad/iPhone is connected to the Dynon SkyView network, SkyView will be automatically detected by Airmate, so no specific configuration is needed.

In case of issue, go to Airmate Settings/Advanced to check connectivity parameters as explained below.

### Checking Network Parameters

#### <span id="page-30-3"></span><span id="page-30-2"></span>ADS-B Receiver

Airmate may use the SkyView link to receive realtime traffic and AHRS data and should automatically detects the SkyView when the network name includes "SkyView".

If you changed the network name, the SkyView may not be recognized: in this case you must switch on the device as ADS-B device providing AHRS inputs and indicate port 8384 for connectivity.

Please note that, since iOS 14, Apple blocks app connectivity to devices on the local network, until user approval. You will need to approve access to local network when requested.

#### <span id="page-30-4"></span>GPS Source

This choice allows to switch between 3 different GPS sources:

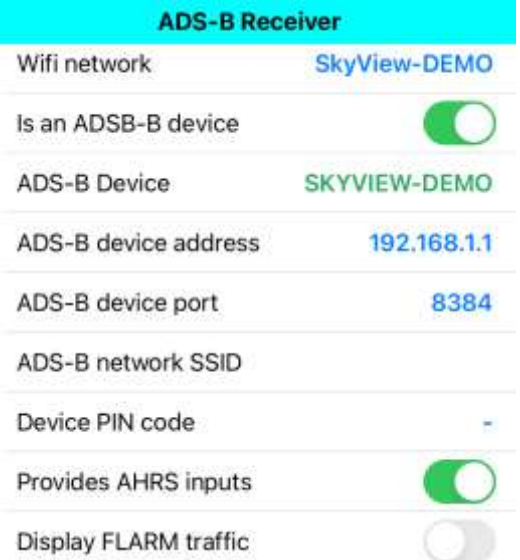

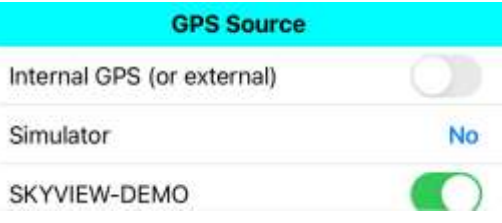

AIRMATE - DYNON 28

- **Internal GPS (or external)** is either the own iPhone/iPad internal GPS receiver or any Apple compatible MFI GPS receiver that is paired using Bluetooth with the iPhone/iPad. In both cases, Apple device will process location data and forward them to Airmate. This is the default choice.
- **Simulator**: location data are received from a simulator on the port number specified in Flight Simulation submenu and will replace the actual GPS location. The aircraft symbol on the map will be black instead of red. In this choice, you could indicate **No** (flight simulator inputs not used), **Once** (flight simulator inputs used for this session only) or **Always** (always use flight simulator inputs, don't forget to disable this option when you want to use GPS inputs during a real flight).
- **SkyView**: if the SkyView is detected, its name will be shown there, otherwise **No external GPS found** will be displayed. You could select the SkyView as GPS source for improved accuracy here. By default, using SkyView as GPS source will be proposed to you automatically when you will switch Airmate to Flight mode.

# Contact Us

For any question, comment or issue, please contact:  $\frac{airmate@airmate.aero}{airrate@airrate}$  $\frac{airmate@airmate.aero}{airrate@airrate}$  $\frac{airmate@airmate.aero}{airrate@airrate}$ 

Online help and support forum is also available at www.airmate.aero

You could purchase on Airmate Shop Airmate Navigation Database subscription for your SkyView, as well plates and maps from commercial suppliers: <https://www.airmate.aero/shop>

Airmate Data Manager app may be downloaded free of charge:

- **Mac OS**: <https://www.airmate.aero/download/apps/AirmateDataManager.dmg>
- **Windows**: <https://www.airmate.aero/download/apps/AirmateDataManager/Windows/setup.exe>
- **iOS**: Airmate app, available on Apple Store, embeds a Data Manager feature.

News are also posted on social networks:

- our web [https://www.airmate.aero](https://www.airmate.aero/)
- our Facebook page:<https://www.facebook.com/airmate.aero>
- Twitter [https://www.twitter.com/airmate\\_aero](https://www.twitter.com/airmate_aero)
- Youtube: subscribe to our channel [https://www.youtube.com/channel/UCLr-](https://www.youtube.com/channel/UCLr-J2NGIAGk-MqyJ4XZ1nA)[J2NGIAGk-MqyJ4XZ1nA](https://www.youtube.com/channel/UCLr-J2NGIAGk-MqyJ4XZ1nA)

If you like Airmate, please spread the word! You can:

- rate Airmate on Apple Store or Google Play, the "Rate Airmate" choice in the  $\bullet$ Community menu will bring you to the rating page.
- like us on Facebook.
- send a message from the app to your friends to give them the pointer to download the app.
- subscribe to Airmate video tutorials on Youtube.
- Spread the world on Dynon forums.